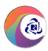

# IRCTC RAIL CONNECT ANDROID APP

## **USER GUIDE**

NOTE: Document is subject to change. Detailed terms and conditions available on IRCTC website www.irctc.co.in

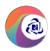

# **INDEX**

| S. No. | <u>Content</u>            | Page No. |
|--------|---------------------------|----------|
| 1      | Launch Screen             | 3        |
| 2      | User Registration         | 4-7      |
| 3      | Login                     | 8        |
| 4      | Generate PIN              | 9        |
| 5      | Login With PIN            | 10       |
| 6      | Change PIN                | 11       |
| 7      | Forgot Password           | 12-15    |
| 8      | Dashboard                 | 16       |
| 8      | Left Main Menu Details    | 17       |
| 9      | Master List               | 18       |
| 10     | Ticket Booking            | 19-34    |
| 11     | My Bookings History       | 35-39    |
| 12     | PNR Enquiry               | 40-41    |
| 13     | Failed Transactions       | 42       |
| 14     | Steps to Cancel Ticket    | 43-45    |
| 15     | Cancelled Tickets History | 46       |
| 16     | Steps to File TDR         | 47-54    |
| 17     | TDR History               | 55-56    |
| 18     | Ticket Refund History     | 57-58    |
| 19     | User Profile page         | 59       |
| 20     | Change Password Page      | 60       |
| 21     | Contact Us Page           | 61       |
| 22     | About Us Page             | 62       |
| 23     | Terms & Conditions Page   | 63       |

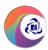

## **Launch Page**

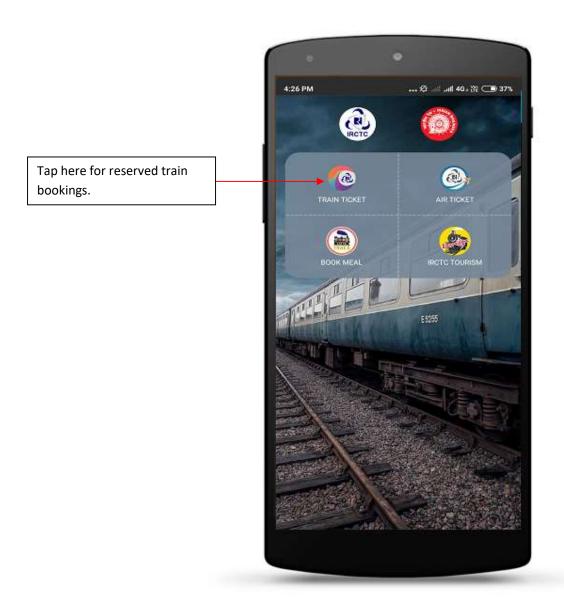

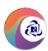

## **User Registration**

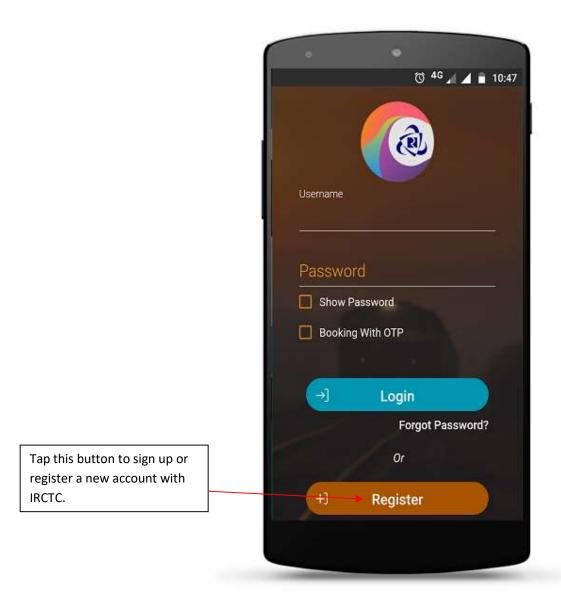

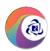

## **User Registration Page 1**

User provides the following details for registration

- 1. Username
- 2. Password
- 3. Confirm Password
- 4. First Name
- 5. Middle Name
- 6. Last Name
- 7. Date of Birth
- 8. Select Gender
- 9. Mobile No.
- 10. Email ID

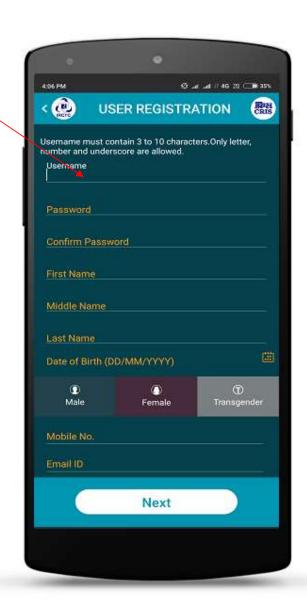

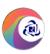

## **User Registration Page 2**

- 9. Nationality
- 10. Security Question
- 11. Occupation
- 12. Marital Status

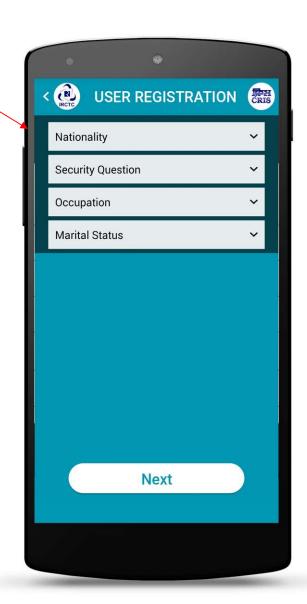

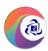

## **User Registration Page 3**

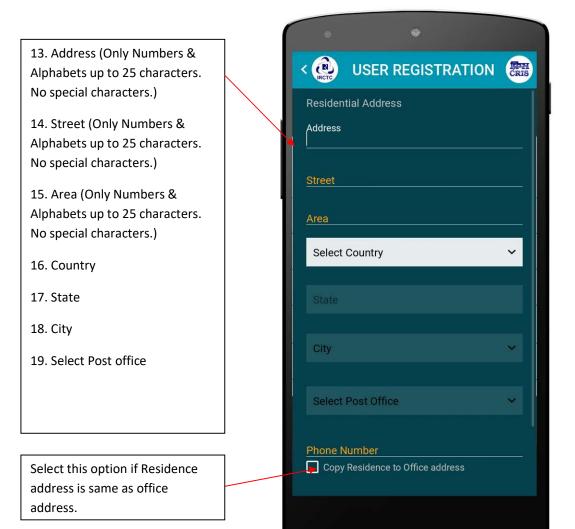

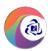

## **Login Page**

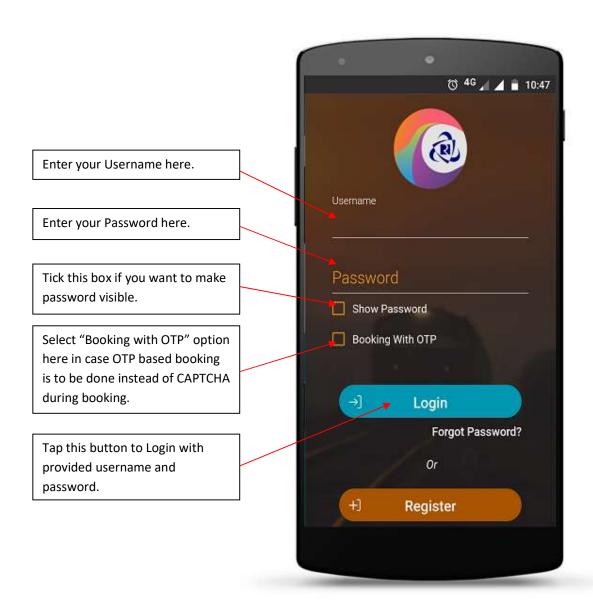

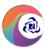

## Generate PIN Page (Already Registered Users After First Login)

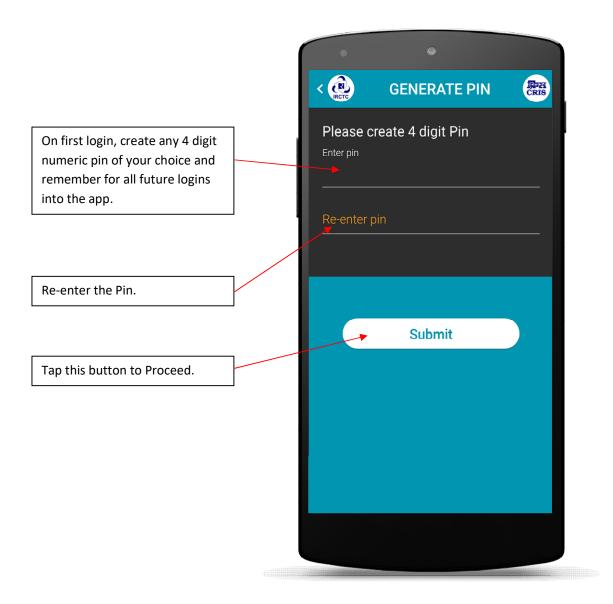

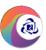

#### **Login with PIN (Already Generated PIN Users)**

Enter the PIN for login into the app which is previously generated for same device from GENERATE PIN page.

Select "Booking with OTP" option here in case OTP based booking is to be done instead of CAPTCHA during booking.

Tap here to login with provided PIN.

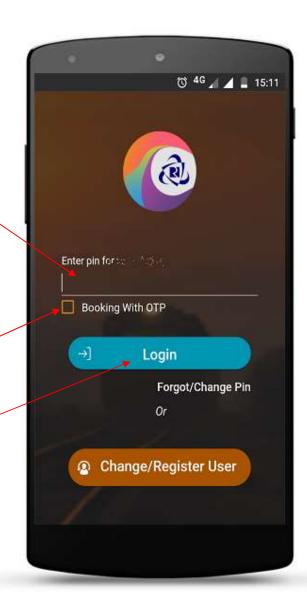

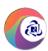

## **Change PIN**

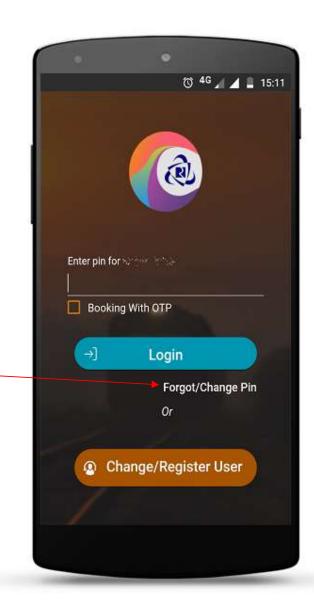

In case forgot or want to change PIN, tap on "Forgot/Change Pin" and re-enter the password to generate new PIN in login page.

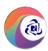

## **Forgot Password**

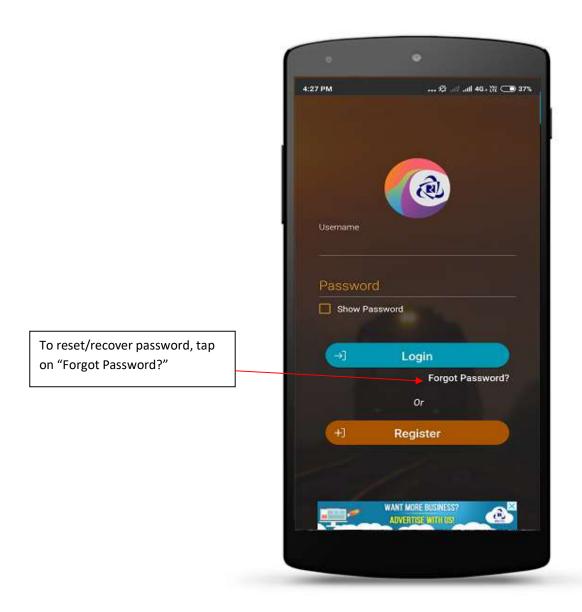

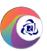

## Forgot Password (Page 1)

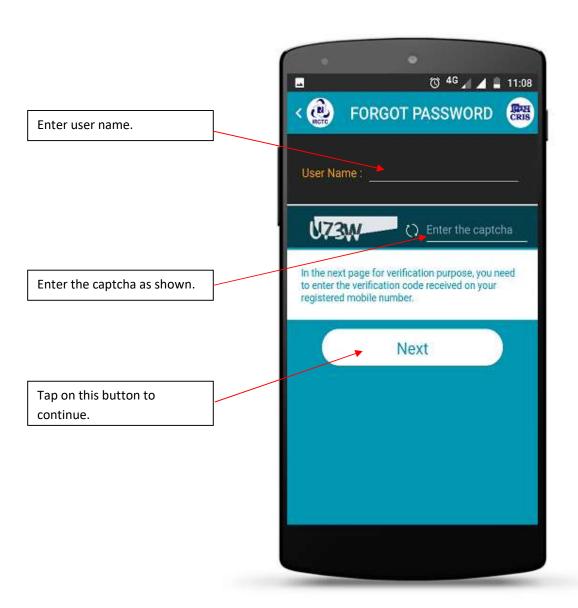

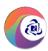

## Forgot Password (Page 2)

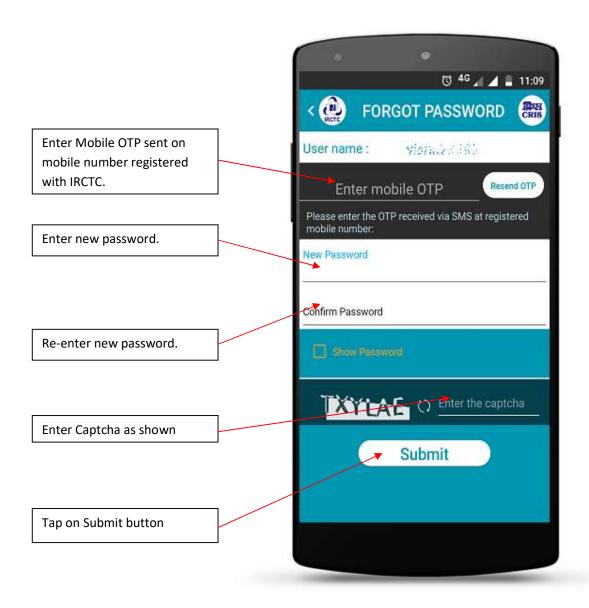

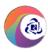

## Forgot Password (Confirmation)

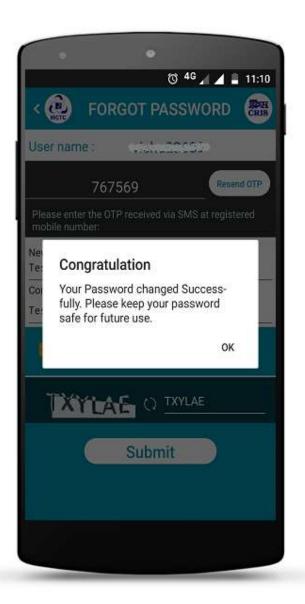

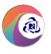

## **Dashboard Page (After Successful Login)**

Tap on top left corner menu icon "\equiv to view the menu options.

Tap here to plan your journey for train e-ticket new booking page.

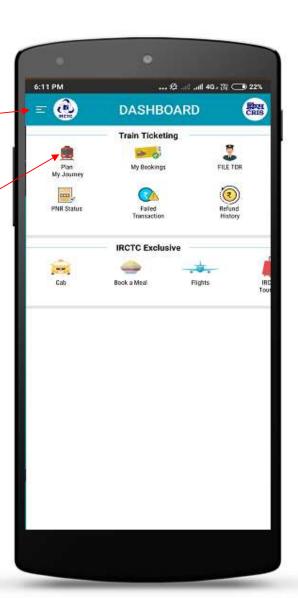

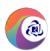

#### **Left Menu Options**

Tap on top left corner menu icon "≡"to view the following options:

- 1. New Booking
- 2. My Transactions
- My Bookings
- Failed Transactions
- Cancelled Tickets
- TDR History
- Ticket Refund History
- 3. Cancel Ticket
- 4. PNR Enquiry
- 5. File TDR.
- 6. My Account
- Profile
- Manage Master List
- Change Password
- Aadhaar KYC
- 7. More
- Vikalp For System Ticket
- About Us
- Contact Us
- Rate Us
- Terms and Conditions
- About IRCTC e-Wallet
- 8. Book/Cancel Meal
- 9. Logout

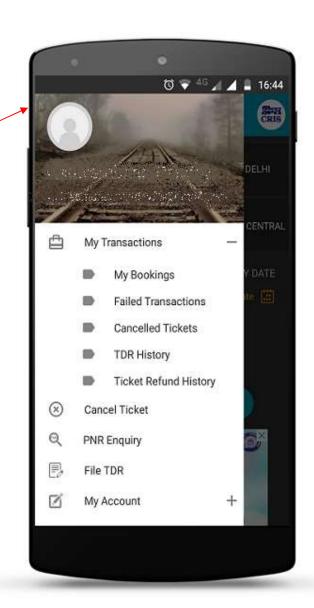

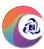

## **Master List (To Add Frequent Travelling Passengers)**

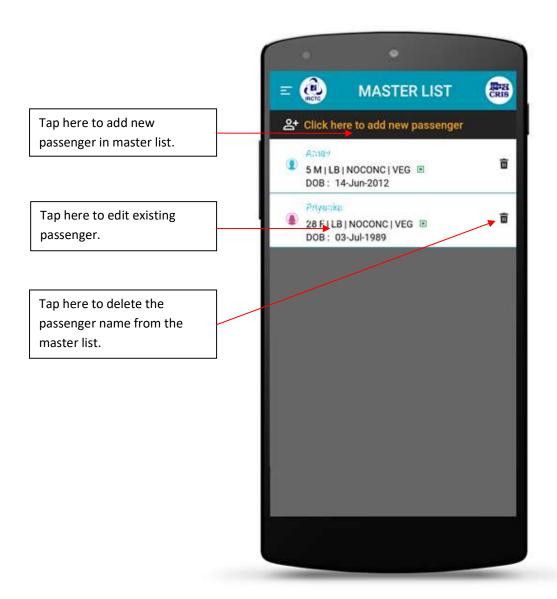

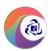

## **New Booking Page**

Tap here to enter "From" or source station.

Tap here to enter "To" destination station.

Tap this toggle button to swap the 'From' and 'To' stations.

Select checkbox to include trains that runs on other day then selected date.

Select checkbox for Special concession Booking.

Tap here to display calendar for selecting specific future journey date other than "TODAY" & "TOMORROW".

Tap this button to search trains.

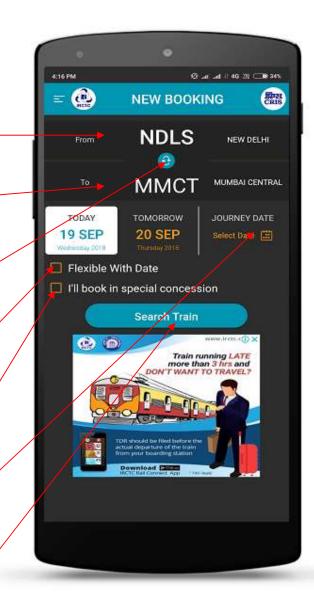

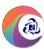

## Select Station Page ("From" & "To" station selction)

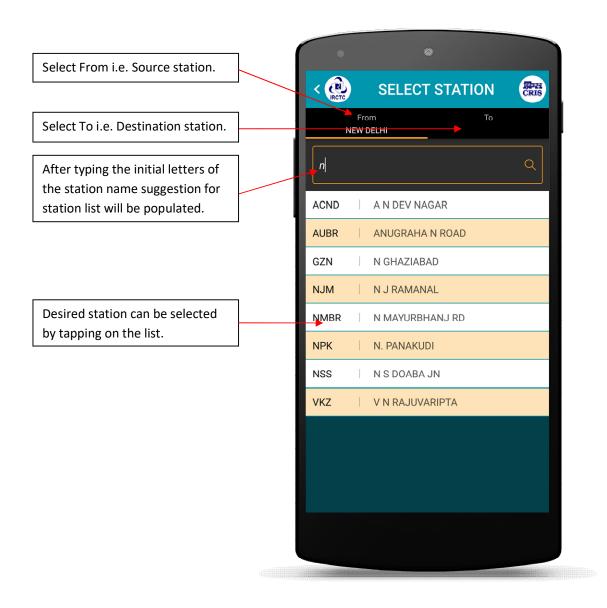

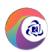

#### **Train List Page**

Tap here to see available trains on next day.

Tap here to modify date of journey.

Tap here to see available trains on previous day.

Tap here to select Quota. Scroll left or right to see all available quota options. (GENERAL, LADIES, SENIOR CITIZEN, TATKAL, PREMIUM TATKAL, DIVYAANG)

Tap here to select the train.

Tap on class to view seat availability.

Tap here to see the probability of confirmation of Waiting List Ticket

Tap on **Book Now** to continue booking ticket.

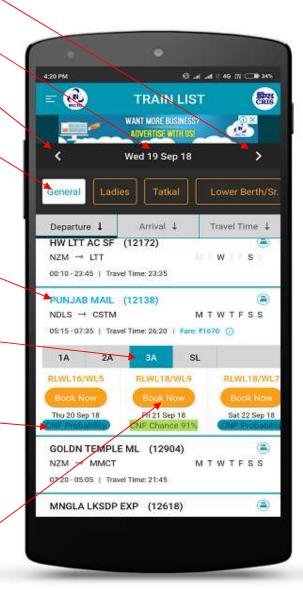

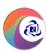

## **Train List Page (Route Map & Fare)**

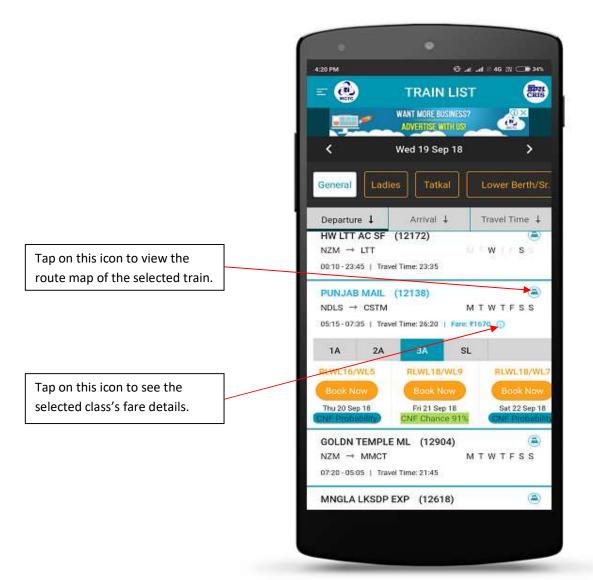

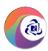

#### **Route Map Page**

Route details of the train selected by the user on 'Train List' page.

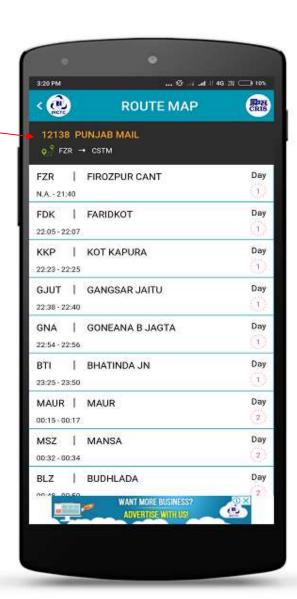

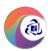

## Fare Breakup Page

General fare breakup details in the selected class of the train.

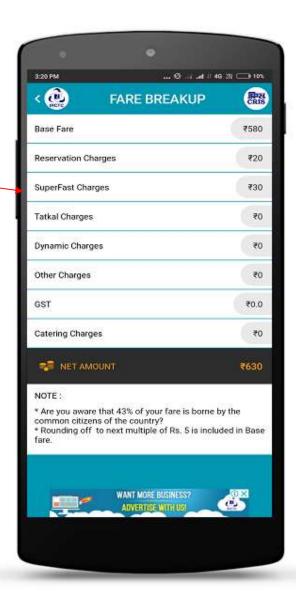

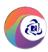

## **Add Passenger Page**

Tap here to add the passenger from the master list of the passenger.

Tap to add passengers of 5 years and above age.

Select Yes or No option to avail Travel Insurance.

Tap to add child passengers below 5 years age.

Tap to open the journey preferences page. Boarding point change option, reservation choice(lower berth), coach preference, book only confirm, etc. can be added from here.

Tap to Add GSTIN Details if Available

Enter mobile number in which the booking SMS, cancellation SMS and final seating confirmation (if applicable) related SMS would be

Tap here to view 'Terms and Conditions' of travel insurance policy.

Tap this button to proceed for booking.

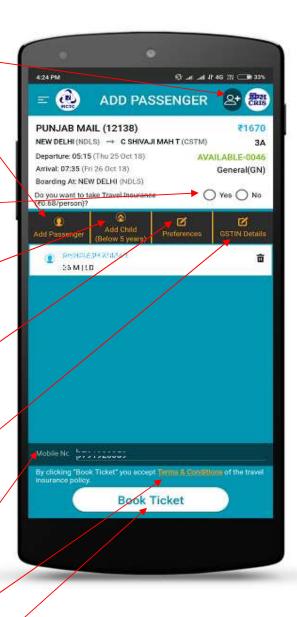

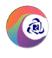

## **Select Passenger Page (from Master List)**

Select the passengers from the master passenger list. You can add frequent travelling passenger details in master list from left menu under 'My Account' section.

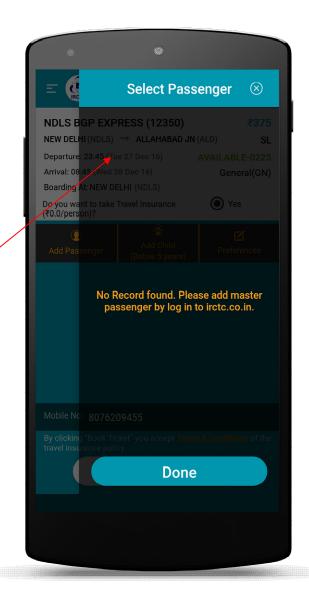

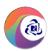

#### **Preferences Page**

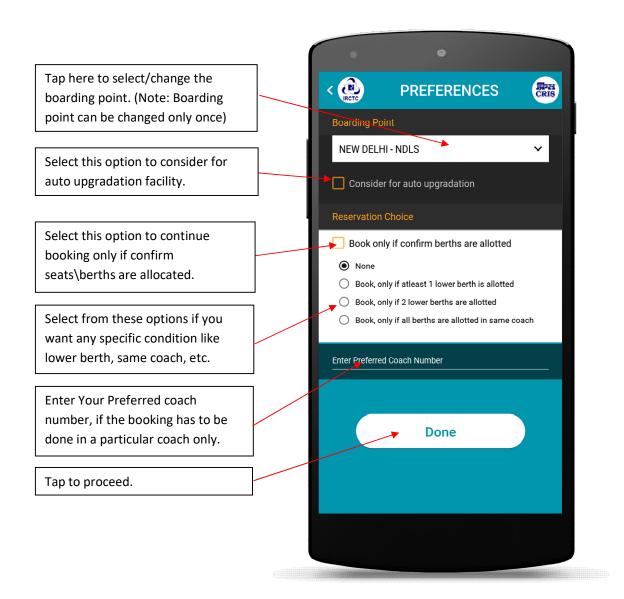

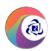

## Passenger Details Page

Tap"<", to go back and navigate to Add passenger page.

Enter passenger Name in the field provided.

Enter passenger Age in the field.

Note: If Female passenger age is 58 or above and male is 60 or above, user needs to check senior citizen options to avail senior citizen discount

Select Gender (Male or Female or Transgender)

Tap to select the berth preference from the list.

Tap to select the Country from the list. Foreign nationals need to enter passport number.

Tap on "Done" to navigate to add passenger page to add/modify more passengers.

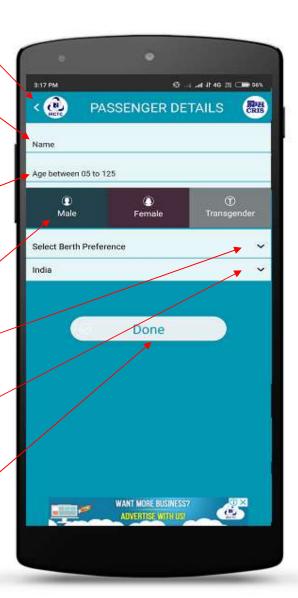

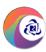

## Add Passenger Page (After adding passengers)

Select Yes if Passenger wants Travel Insurance, else select No.

Passenger Details are listed whichever applicable as:

Name

Age Gender | Senior Citizen | Berth Preference | Food Preference To edit the passenger details tap on Passenger name.

Tap to delete the passenger from passenger list.

Enter passenger mobile number on which booking SMS will be sent.

Tap here to view 'Terms and Conditions' of travel insurance policy.

Tap to continue booking ticket with added passengers.

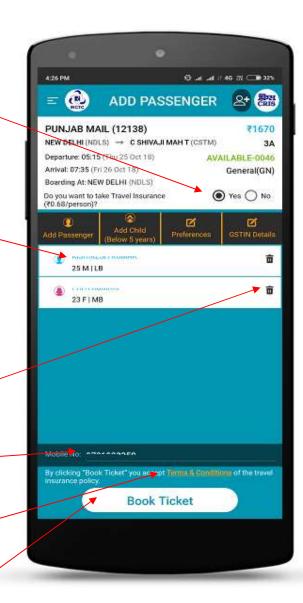

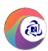

#### **Payment Details Page**

Train details, source/destination & boarding station, class, departure/arrival time, availability and

Passenger count & fare details are displayed here.

Applicable travel insurance premium and IRCTC service charge is displayed here. These amounts are inclusive of GST.

The Net Amount which is the total of Ticket fare, Travel insurance premium and IRCTC Service charges are displayed here.

Enter the CAPTCHA as shown in image to continue booking. For users, who have selected "Booking with OTP" option during login will get an OTP on mobile and same needs to be entered here instead of CAPTCHA on this page.

Tap on "Proceed to Payment" to navigate to "Make Payment" page.

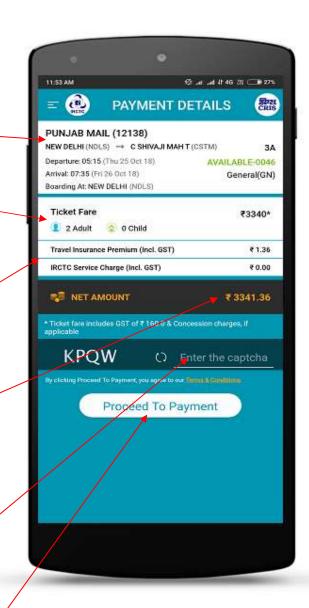

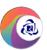

## **Make Payment Page**

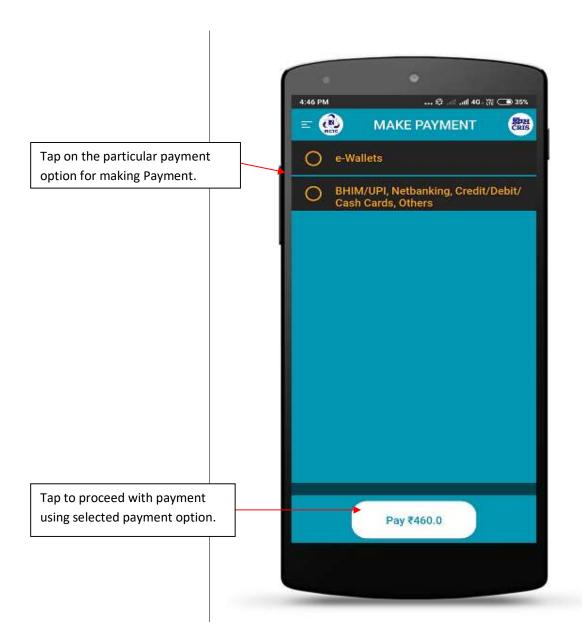

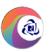

#### **Make Payment Page (e-Wallets)**

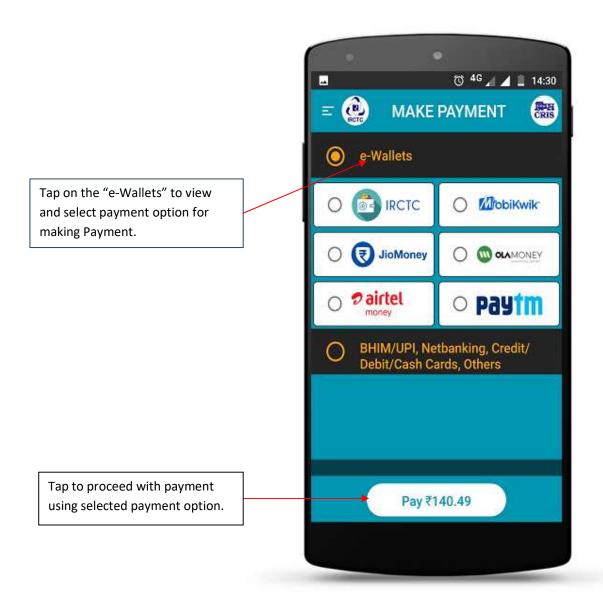

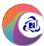

## Make Payment Page (BHIM/UPI, Netbanking, Credit/Debit Cards, Others)

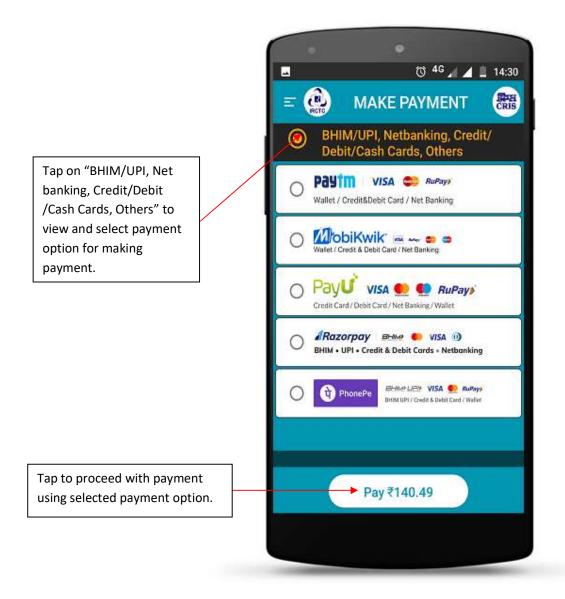

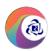

#### **Booking Details (ERS) Page**

You can see your PNR number in this page.

Scroll Up/Down to see the full passenger/ticket details.

You can book another ticket on tap of this button.

Scroll and tap on 'My Bookings' to see ticket booking

You can see Passenger Details and Current seat Status.

Tap on 'Save Ticket' to save your ticket details in mobile device.

Tap to "Book a Meal" to book meal/food for your journey.

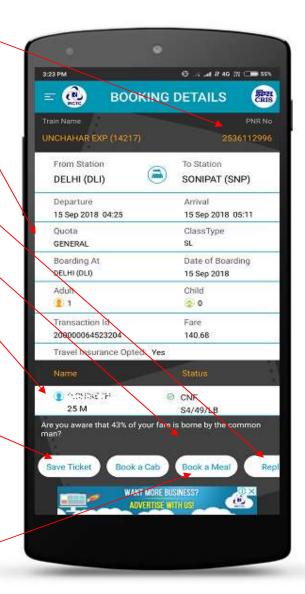

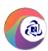

#### **My Bookings Page**

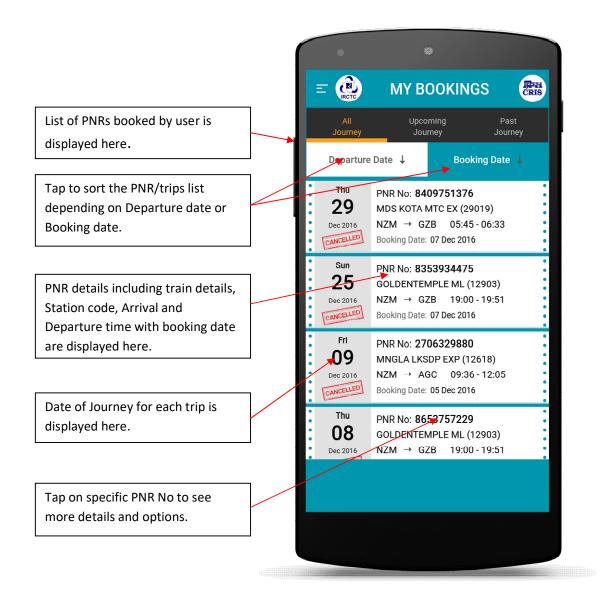

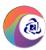

#### My Bookings Page (Details after tapping PNR Number)

Below mentioned fields are displayed in selected PNR expanded section:

- 1. Vikalp Opted
- 2. Travel Insurance Policy opted
- 3. Travel Insurance by
- 4. Issue Date for travel insurance
- 5. Link to fill nominee details
- 6. Quota
- 7. Class
- 8. Ticket charges
- 9. Bank Name
- 10. Chart Status (Available after tapping 'Current Status' button from overflow options menu.)

Options menu is available by tapping here.

Following passenger wise details are also displayed:

- 1. Passenger Name Age Gender | Food Preference
- 2. Booking status and ticket status.
- 3. Current Status (Available after tapping 'Current Status' button from overflow options menu.)
- 4. Policy No.

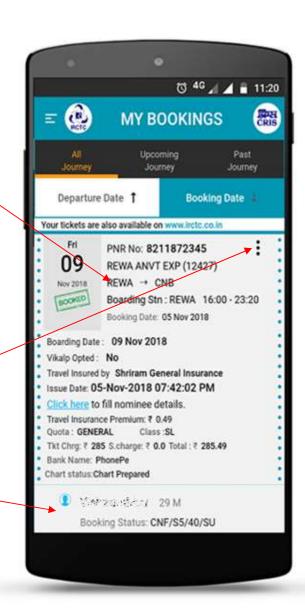

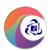

#### My Bookings Page (Overflow Menu)

Tap here to see the overflow menu options to view/save ticket, current status, cancel ticket, to opt Vikalp (alternate) train and change boarding point for selected PNR number.

Tap here to view/save ticket.

Tap here to view current Status of selected PNR.

Tap here to cancel Ticket.

Tap here to choose Opt Vikalp Train option.

Tap here to change Boarding Point.

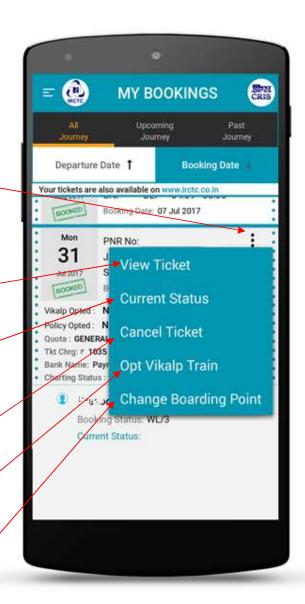

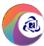

# My Bookings Page (Overflow Menu for Editing Vikalp Option)

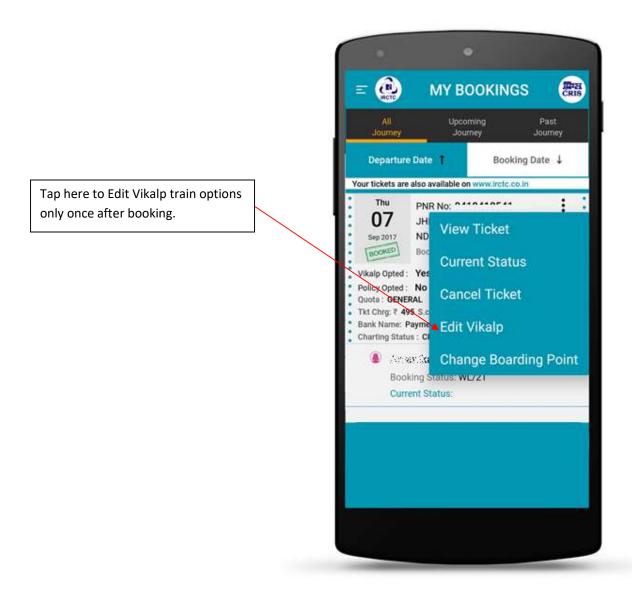

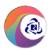

## **Ticket Details Page (View Ticket/Save ERS)**

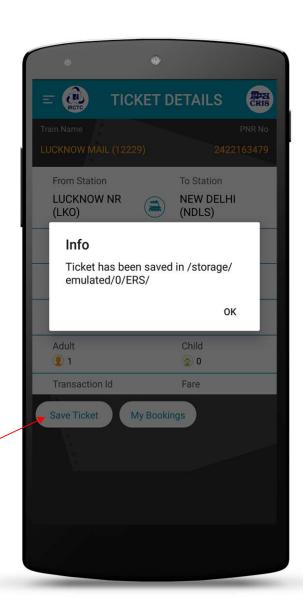

Tap here to save the ticket details in mobile device.

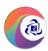

## **PNR Enquiry**

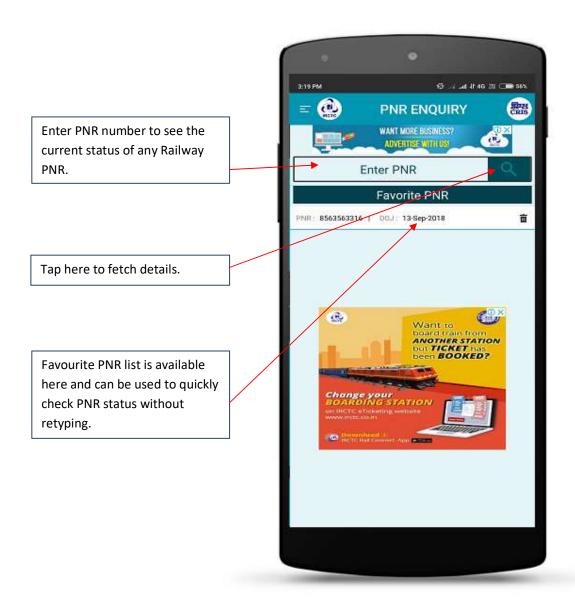

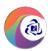

### **PNR Enquiry (Details)**

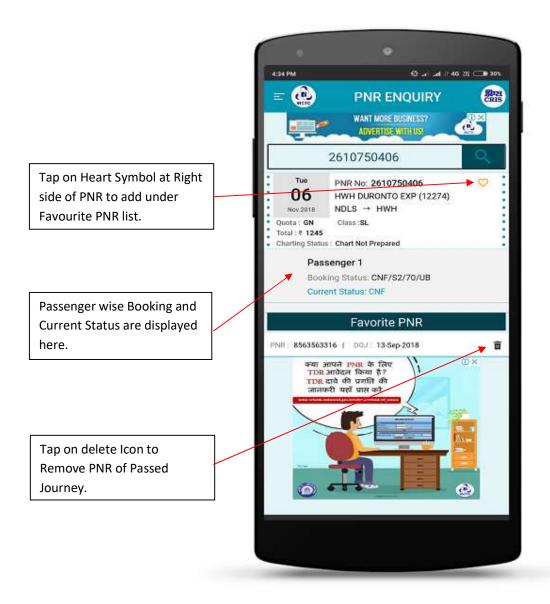

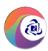

## **Failed Transaction Page**

All your pending or failed transactions are listed here.

Tap on transaction id to view transaction status details.

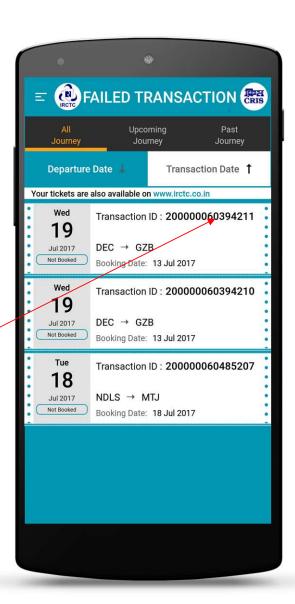

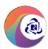

## **Steps to Cancel Ticket:**

## 1. Left Menu Page

Tap on **Cancel Ticket** option to cancel ticket before the final chart preparation.

Note: Please refer latest railway refund rules for applicable refund amount.

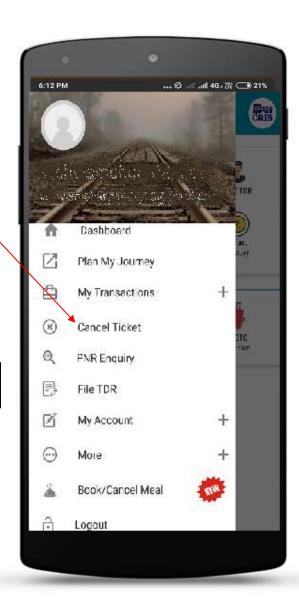

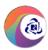

## **Steps to Cancel Ticket:**

## 2. Cancel Ticket Page

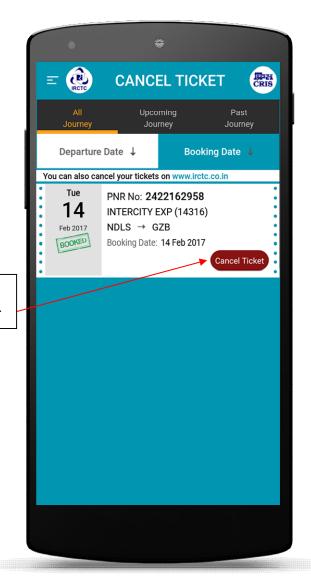

Tap on **Cancel Ticket** Option to proceed for cancellation of the ticket/passengers.

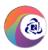

## **Steps to Cancel Ticket:**

### 3. Confirm Cancel Page

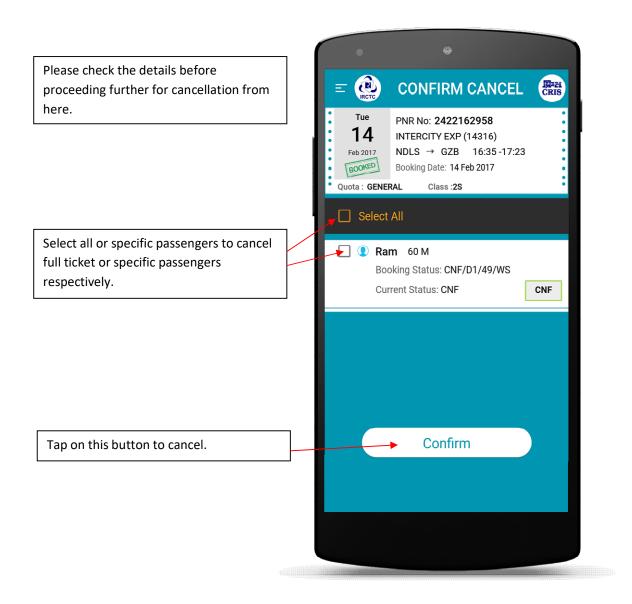

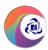

## **Cancelled Tickets History**

All your cancelled ticket details are listed here.

Tap on Cancellation id to view cancel ticket details.

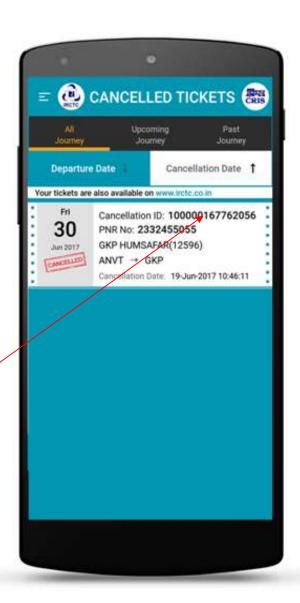

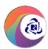

## 1. Left Menu Page

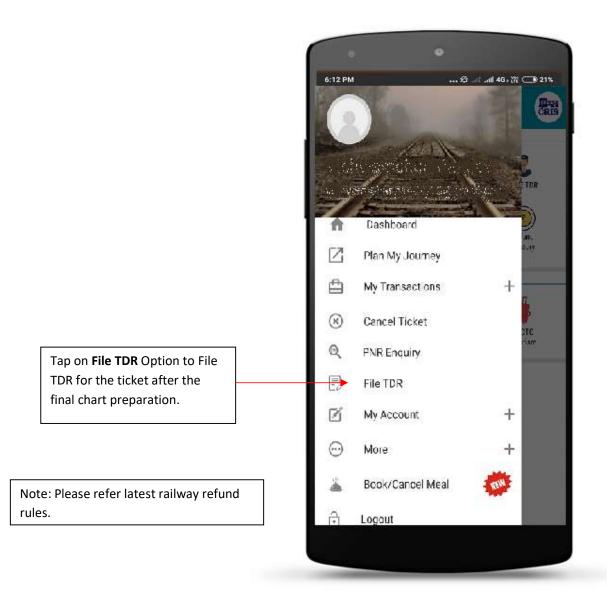

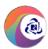

## 2. File TDR Page

≡ (RCTC IIIPH CRIS **FILE TDR** Departure Date ↓ Booking Date  $\downarrow$ You can also File TDR on www.irctc.co.in Tap on the ticket to File TDR. PNR No: 2422162958 14 14316 INTERCITY EXP NDLS  $\rightarrow$  GZB Feb 2017 BOOKED Booking Date: 14 Feb 2017

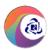

## 3. Passenger Detail Page

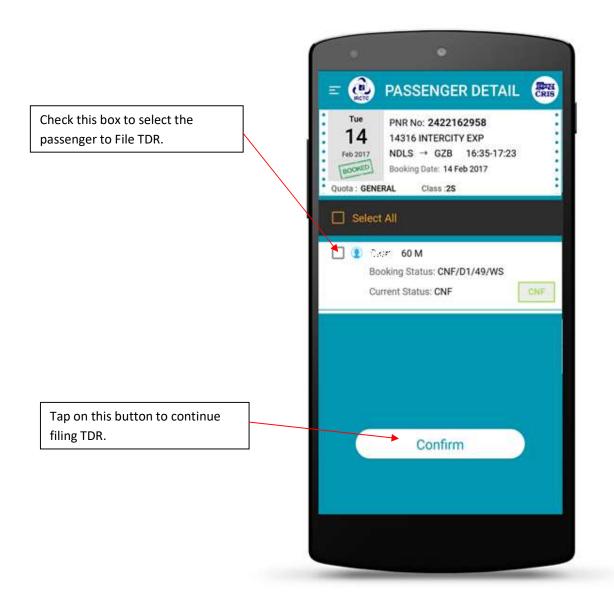

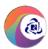

# 4. TDR Reason Page

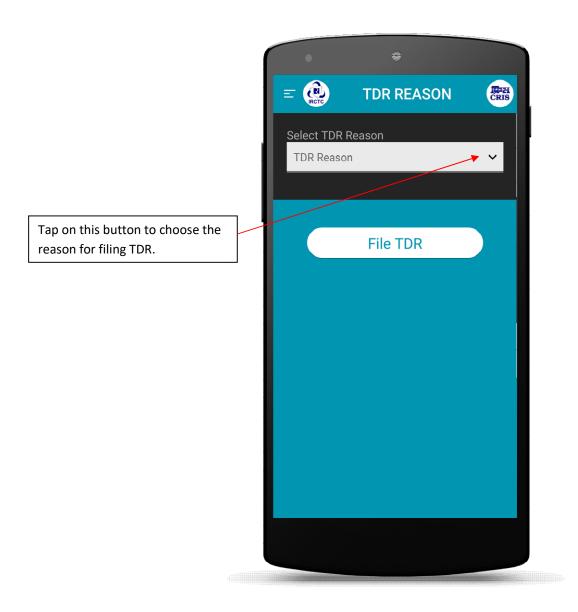

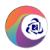

### 5. TDR Reason Page (Select TDR Reason)

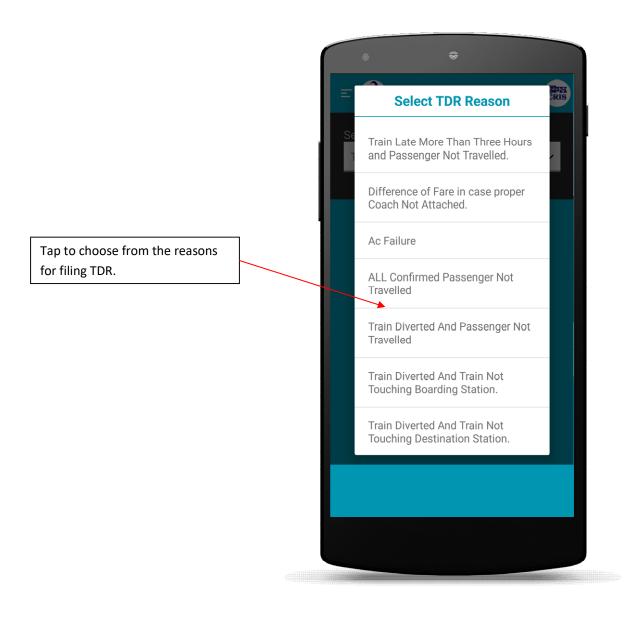

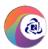

## 6. TDR Reason Page

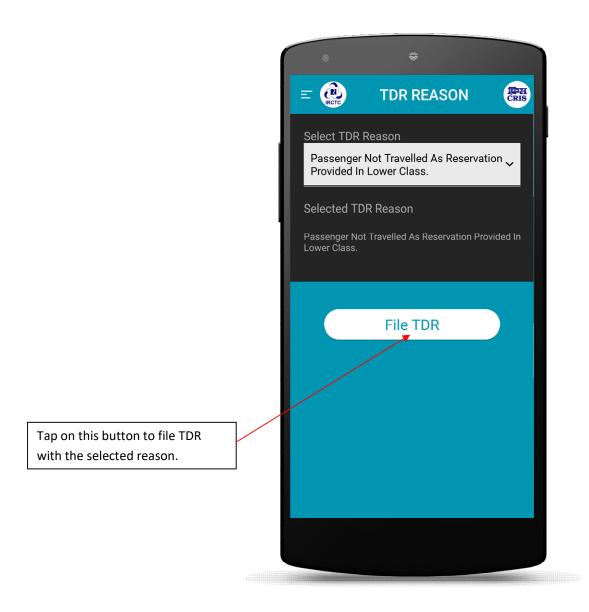

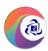

## 7. TDR Reason Page (Confirmation Popup)

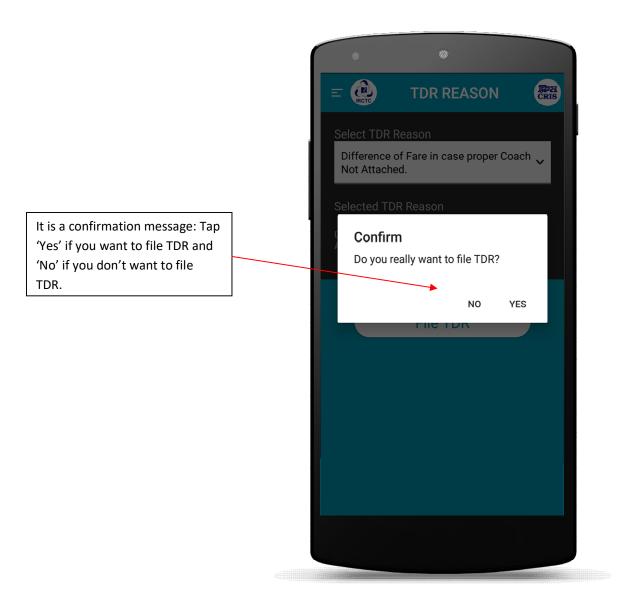

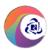

## 8. TDR Reason Page (TDR Filed)

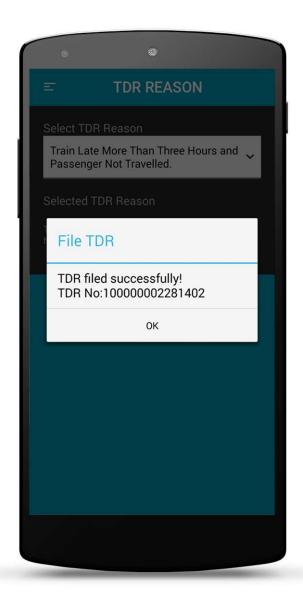

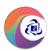

### **TDR History Page**

Tap on **TDR History** option in left menu to check History after filing TDR for the ticket.

Tap on specific PNR No to see more details.

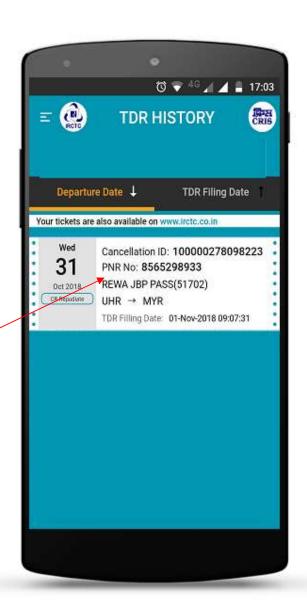

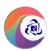

### **TDR History Page (Details)**

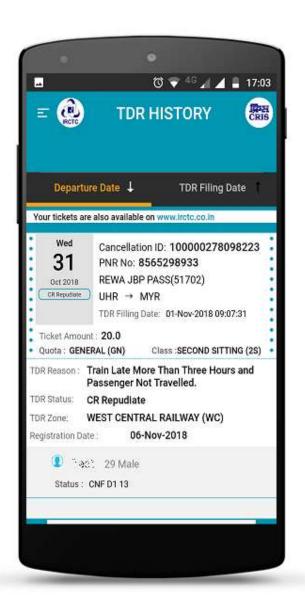

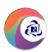

#### **Refund History Page**

Tap on Ticket Refund History in left menu to check Refund History.

Tap on **Any transaction** from list to view more refund details.

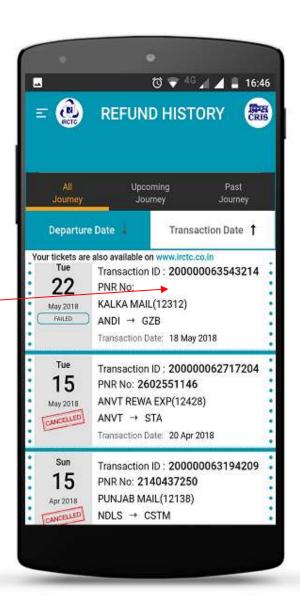

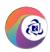

### **Refund History Page (Details)**

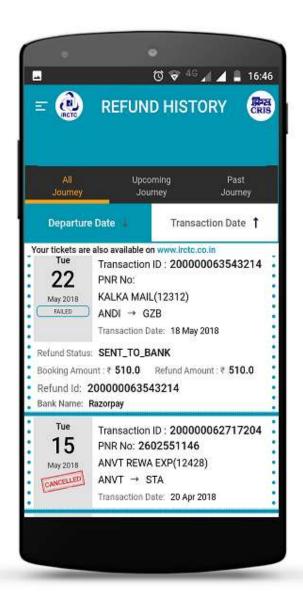

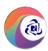

# **User Profile Page**

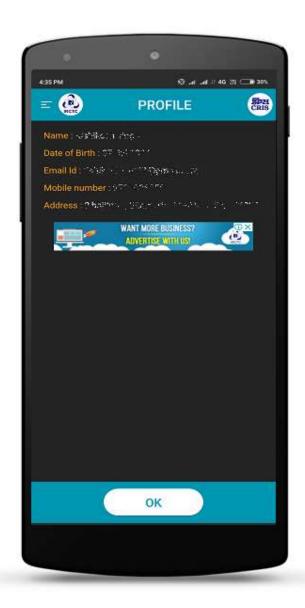

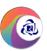

## **Change Password Page**

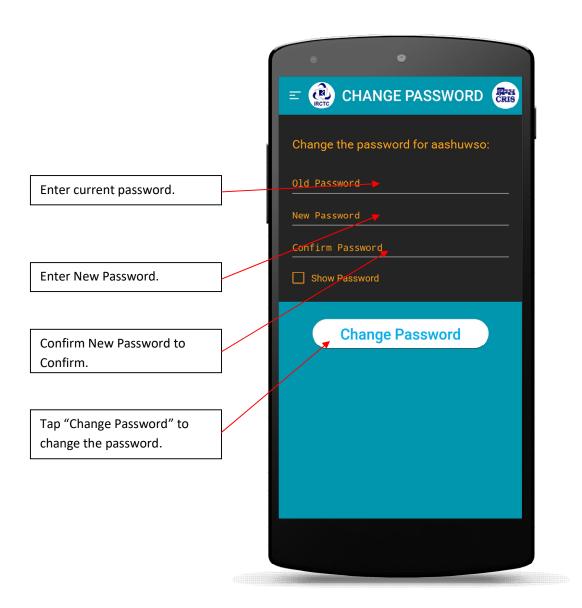

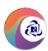

### **Contact Us Page**

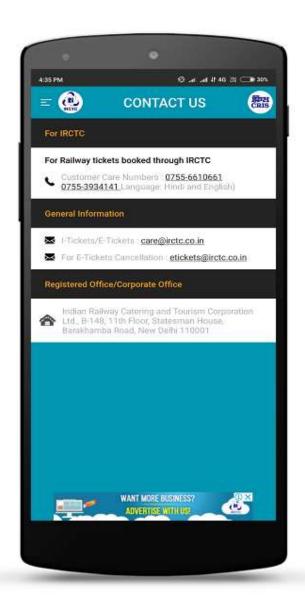

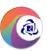

# **About Us Page**

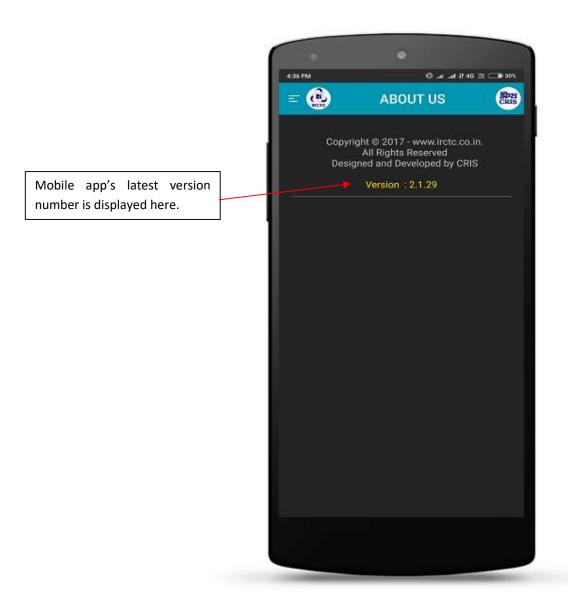

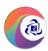

### **Terms & Conditions Page**

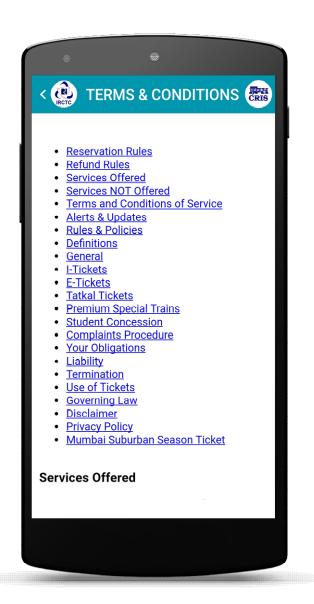